# **Online Employment Application Guide**

1. Go to <a href="http://www.solano.edu">http://www.solano.edu</a> and click **Human Resources/Applicant Login** in the left navigation menu.

**Note:** The following browsers are supported for PC's or a Mac: Internet Explorer 9 or higher, Fire Fox, Google Chrome, and Safari.

2. Click on 'Create an Account'

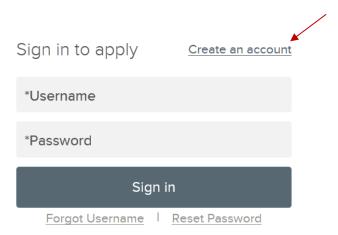

Note: If you have already created a user account with another employer that uses GovernmentJobs.com as their online application system, you need to log in using your previously created username and password. You will not be able to create another account using the same email address you used previously. If you receive a message that your email is already in use, click 'I Forgot My Username and/or Password'. Enter your email address in the 'Forgot Your Username?' field on the following screen to have your username emailed to you. Once you've retrieved your username, enter it in the 'Forgot Your Password?' field to retrieve your password or to have a password reset link sent to your email. If you continue to have difficulty please contact the APPLICANT TECHNICAL SUPPORT LINE (855) 524-5627 for further assistance.

3. Enter your new account information (you MUST remember this information). <u>Pay careful attention to the password criteria!</u> Then click **Create**.

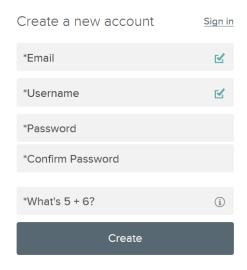

**Note:** You do not need to create a separate application for every job that you apply for. The application that you are about to build will serve as your "Template Application" and you will be able to reuse it for other positions.

# To Apply for a Specific Job Posting After the Completion of Your Template Application

4. Click on the link http://www.solano.edu on the lower left hand side

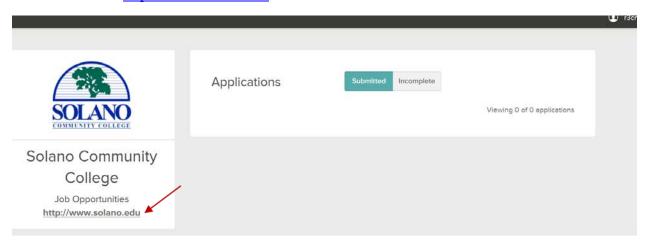

5. At the home page, click **Job Vacancies** in the left navigation menu

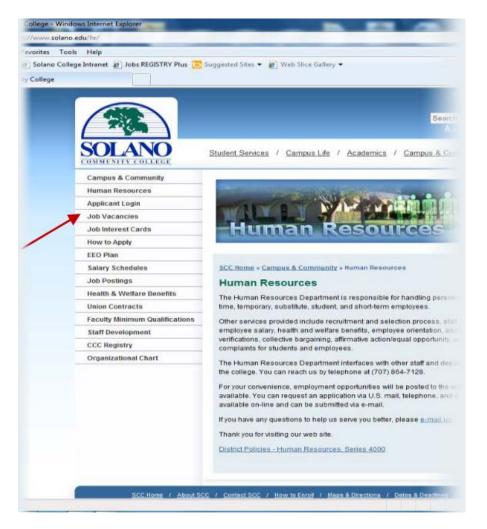

6. Search and **click** the **posting** for which you want to apply.

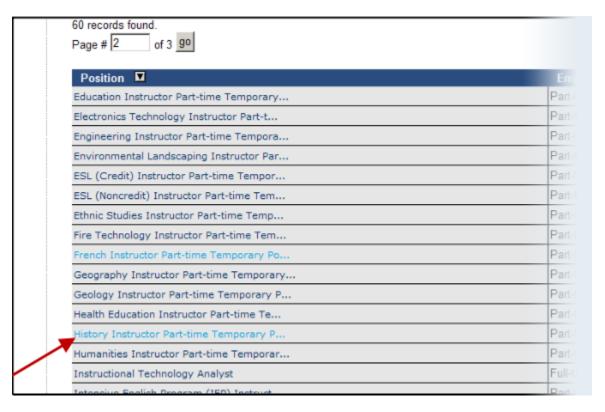

7. Click **Apply** at the top of the posting.

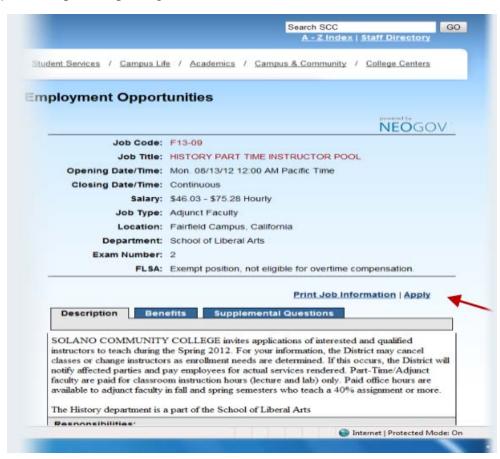

8. You can speed completing basic profile information by importing a resume from LinkedIn, or by uploading a file from your computer.

### Anthropology Part-Time Instructor

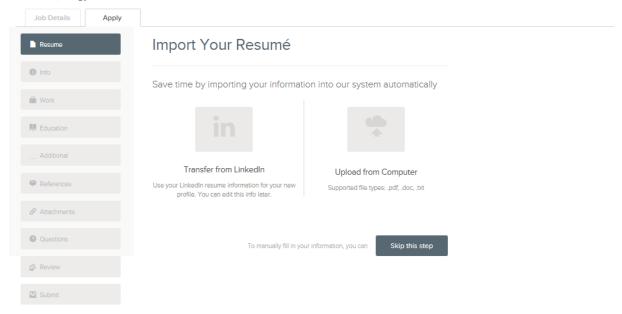

9. Next you will complete a series of steps (entries or screens).

Your progress and current step in the process is shown on the left. In the next example, the information step is in progress:

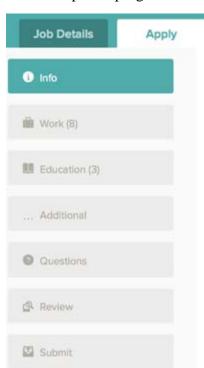

As you work on your application, refer to the progress bar to see the number of items for each entry, and errors. In the next example, the work entry contains eight items, and the questions entry contains errors:

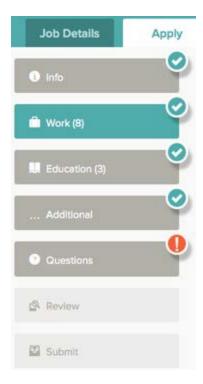

10. For each step, the buttons on the bottom allow you to save or discard your work on this entry.

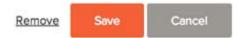

Although your typing is periodically automatically saved, it is good practice to click on the Save button.

The Cancel button discards any changes you have made since the last save.

For some entries, the Remove link is present. It deletes the current entry (such as a previous job), after a confirmation. Once deleted, the data cannot be recovered.

The last time that the entry was saved is also displayed at the top:

# Saved a moment ago

- 11. Provide general contact information.
- 12. If required, provide previous work experience information.
- 13. If required, provide educational information.
- 14. If required, provide additional information, including certificates and licenses, skills, and languages.
- 15. If required, provide references.
- 16. If required, answer any additional supplemental questions. These are general and agency supplemental questions. Depending on the hiring agency, this section may be blank.
- 17. Upload any attachments, such as a resume, driver's license, or certificates. The supported file formats are determined by the employer.
  - a. If a particular attachment type is required by the employer, there is an area provided so that you can upload that attachment. For example:

### Cover Letter \*

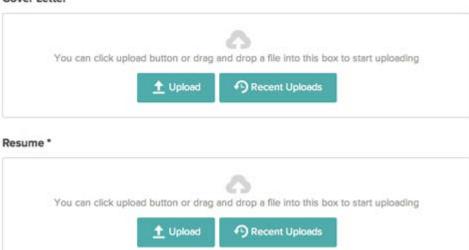

b. If there are no required attachments, then you can use Add supplemental attachment to add additional files. First, use Choose attachment type to select the type, and then use the Upload button. In the next example the License type attachment is selected to upload a file:

# Attachments Supported file types: doc, docx, xls, pdf License You can click upload button or drag and drop a file into this box to start uploading License Queen typical Provided Security Provided Defore submission \*Required attachments must be provided Defore submission Next

- 18. If you have previously uploaded attachments, you can use the Recent Uploads button to access these files.
- 19. Review each section. If there is an error, it is shown in the progress bar and also in the section.

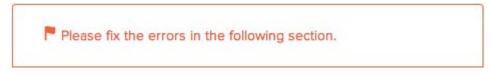

Use Edit to open this item and correct any errors.

- 20. Once your application is complete, Click on Proceed to Certify and Submit.
- 21. On the Certify & Submit page, click on Accept and Submit.

An Application Submitted message confirms that you have applied for the job.

### **Check Application Status**

Your username indicates the number of in-progress applications, for example:

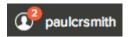

You can get more detailed status information for all applications by clicking on Applications & Status in the top menu bar (in the pull down below your username).

• Use the Submitted button to see all applications that you have successfully submitted. For example:

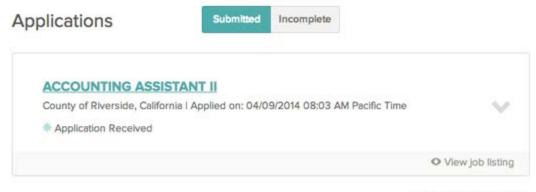

Viewing 1 of 1 applications

Click on the job title for more information. You can then use Job Postings to see the information on the job, and Application View to see the details of your application for this job.

Click on View job listing to see more information on the job.

• Use the Incomplete button to see all applications that you started, but did not complete. For example:

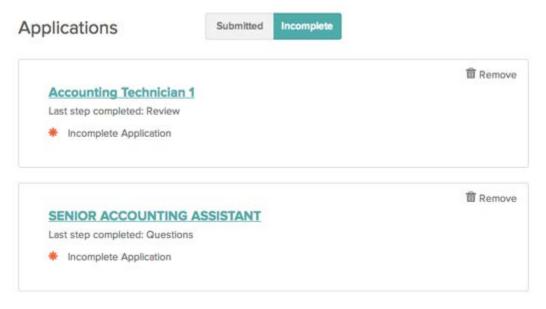

Click on the job title, and then Apply, to complete the application.

You can use Remove if you want to delete an application without completing.